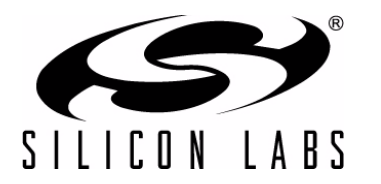

# **CP2110-EK**

# **CP2110 EVALUATION KIT USER 'S GUIDE**

#### <span id="page-0-1"></span>**1. Kit Contents**

The CP2110 Evaluation Kit contains the following items:

- CP2110 Evaluation Board
- RS232 Serial Cable
- USB Cable
- **DVD**
- Quick Start Guide

### <span id="page-0-2"></span>**2. Relevant Documentation**

Application notes can be found on the Interface Application Notes page for all fixed-function devices: [www.silabs.com/interface-appnotes.](www.silabs.com/interface-appnotes)

- **AN721: CP210x/CP211x Device Customization Guide** Customize the VID, PID, serial number, and other parameters stored in the CP2110 one-time programmable ROM.
- **AN433: CP2110 HID to UART API Specification** Provides function descriptions and examples for all of the PC software functions that control the CP2110.
- **AN434: CP2110 Interface Specification** Describes the HID report format for CP2110 devices.

### <span id="page-0-0"></span>**3. Software Setup**

The Software Development Kit (SDK) for the CP2110 kit is included on the kit DVD. The latest version of this installer can also be downloaded from the<www.silabs.com/cp2110ek>website. This package includes the following:

- **Device Customization Utility (AN721)**
- **Documentation** data sheet, application notes, user's quide, quick start quide, etc.
- HidUartExample Example software utilizing the CP2110 API interface described in AN433.
- **Library** repackaged HID DLL and CP2110 API DLL

The Windows installer should launch automatically after inserting the DVD. For Mac and Linux, browse to the appropriate directory on the DVD to install the software package. Follow the instructions to install the SDK to the system. The CP2110 is an HID device, so a driver does not need to be installed on most operating systems.

## <span id="page-1-1"></span>**4. CP2110 Hardware Interface**

Connect the CP2110 evaluation board to a PC as shown in [Figure 1.](#page-1-0)

- 1. Connect one end of the USB cable to a USB Port on the PC.
- 2. Connect the other end of the USB cable to the USB connector on the CP2110 evaluation board.
- 3. Connect one end of the RS-232 serial cable to the DB-9 connector on the CP2110 evaluation board.
- 4. Connect the other end of the RS-232 serial cable to the target serial device.

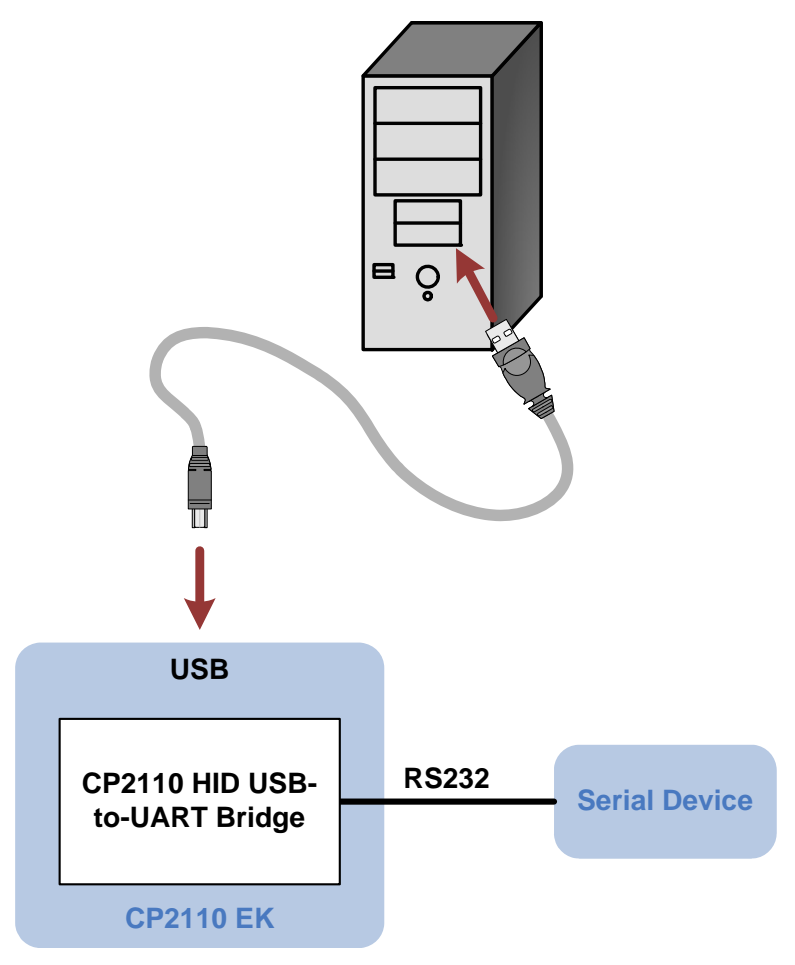

<span id="page-1-0"></span>**Figure 1. Hardware Setup**

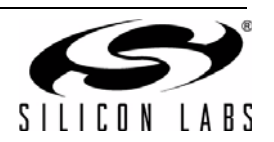

## <span id="page-2-1"></span>**5. CP2110 Software Interface**

The CP2110 is an HID device that uses the standard HID functions available in the operating system. To facilitate this process in Windows, Silicon Labs packaged the standard HID functions into the SLABHIDDevice DLL in the CP2110 software package. The HID report structure for the CP2110 is customized for the device and is not compatible with other HID report structures, like a mouse or keyboard. AN434, "CP2110 Interface Specification" describes the custom HID report structure for the CP2110, and AN433, "CP2110 HID to UART API Specification" describes the API software functions that can be used to read or write data and control the CP2110 from the PC. The software application described in ["6. CP2110 Windows Application"](#page-3-0) provides an example of how to use these functions.

The CP2110 appears as an HID device in Device Manager as shown in [Figure 2](#page-2-0).

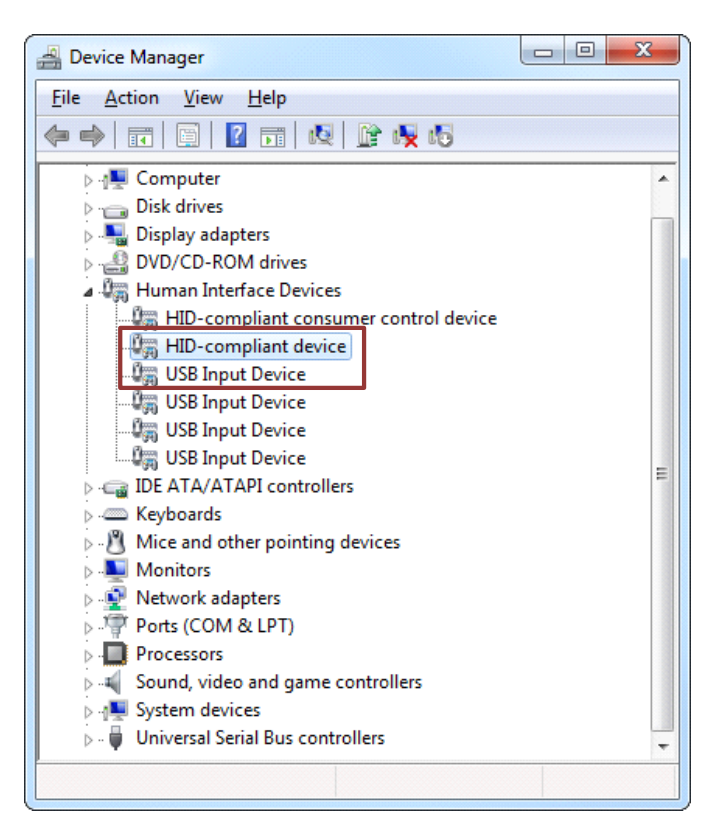

**Figure 2. CP2110 in Device Manager**

<span id="page-2-0"></span>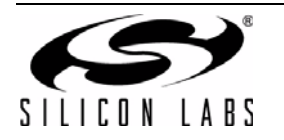

## <span id="page-3-0"></span>**6. CP2110 Windows Application**

The HIDUart application is an example application that uses the Windows CP2110 HID-to-UART DLL to transmit and receive data with the CP2110. The application also has access to the CP2110's GPIO pins. The HIDUart application is installed as part of the SDK installation process [\(Section 3\)](#page-0-0). The following steps describe how to start the application and use some of the features.

- 1. Ensure that the hardware is connected to a Windows PC as shown in [Section 4](#page-1-1). If the device is properly connected, the red SUSPEND LED on the CP2110 evaluation board will turn on.
- 2. Launch the HIDUart application, which is found by clicking Start->All Programs->Silicon Laboratories->HIDUart **Example**.
- 3. In the application, configure the baud rate, data bits, parity, stop bits, and type of flow control using the drop-down menus. This configuration should match the communication settings used by the serial device.
- 4. Click **Connect** to start communication between the application and the CP2110 evaluation board. Once connected, the USB descriptors retrieved from the device are shown under **Device Information**.

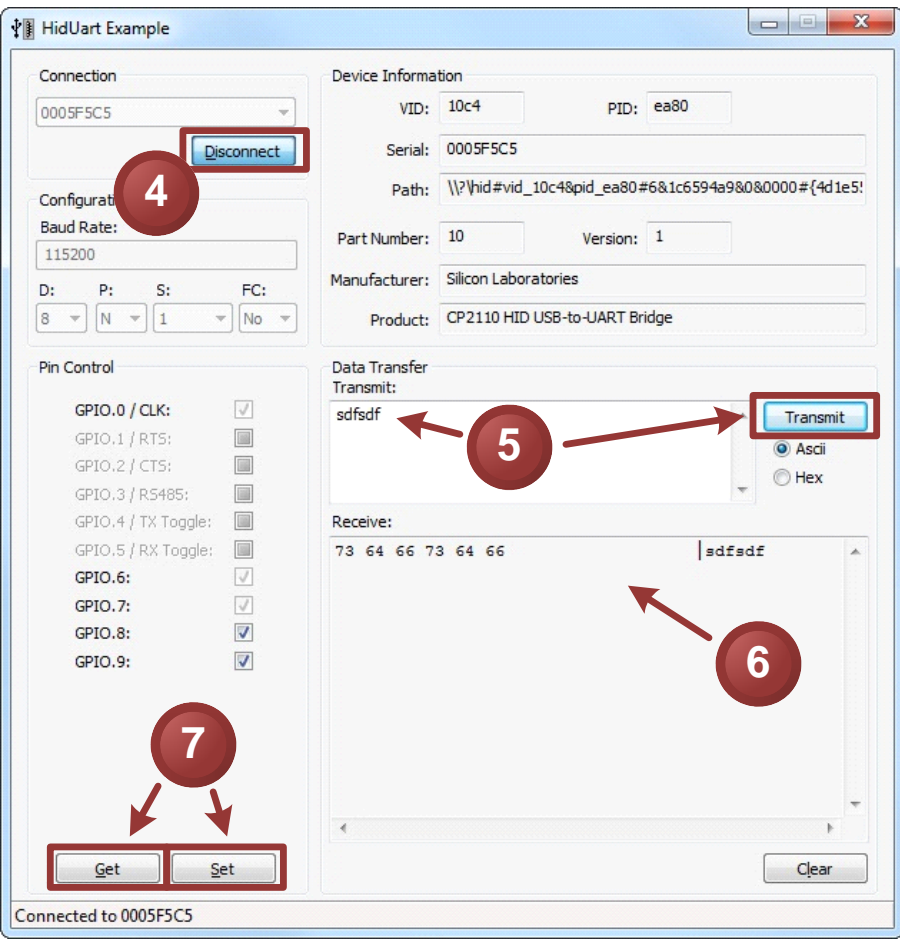

#### **Figure 3. HIDUart Example Application after Connection**

- <span id="page-3-1"></span>5. Type data in the **Transmit text box** and click **Transmit** to send data from the PC to the serial device.
- 6. Send data from serial device to the PC. Any data sent by the serial device to the PC is automatically updated in the **Receive text box**.
- 7. The HIDUart example automatically recognizes how the GPIO pins are configured and enables/disables the ability to change and read the pin. The default configuration is shown in [Figure 3](#page-3-1). Use the **Get** and **Set** buttons to read and write the GPIO pins' latch values. For GPIO pins that are configured as outputs, setting the pin to logic low 0 will turn on the corresponding LED on the CP2110 evaluation board.

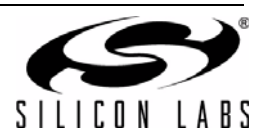

## **7. Evaluation Board Overview**

The CP2110 Evaluation Kit includes an evaluation board with a CP2110 device pre-installed for evaluation and preliminary software development. Numerous input/output (I/O) connections are provided to facilitate prototyping using the evaluation board. Refer to [Figure 4](#page-4-1) for the locations of the various I/O connectors.

- P1 DB9 connector for RS-232 interface
- P2 USB connector for USB interface
- J1 UART signal access connector
- J2 VDD and VIO power connectors
- J3 GPIO0 and GPIO1 LED connectors
- J4 GPIO2 and GPIO3 LED connectors
- J5 GPIO4 and GPIO5 LED connectors
- J6 GPIO6 and GPIO7 LED connectors
- J7 GPIO8 and GPIO9 LED connectors
- J8 REGIN pin power connector
- J9 SUSPEND RED LED connector
- J12 Self-Power mode VDD and GND access connectors

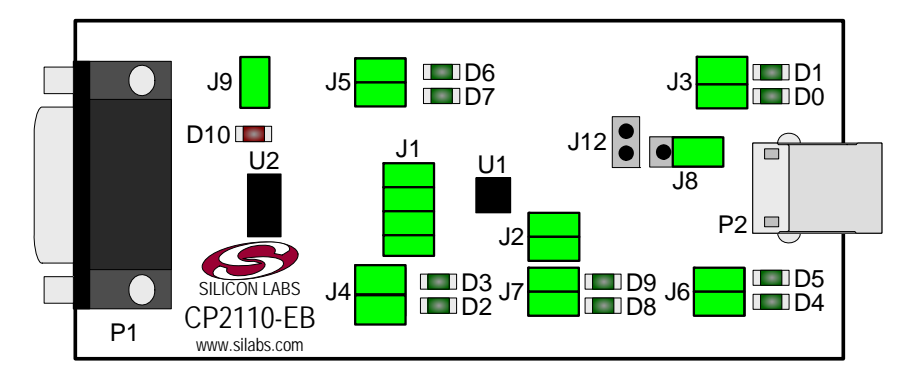

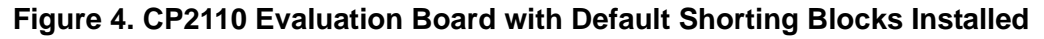

#### <span id="page-4-1"></span>**7.1. LED Headers (J3, J4, J5, J6, J7)**

<span id="page-4-0"></span>Connectors J3, J4, J5, J6, and J7 are provided to allow access to the 10 GPIO pins on the CP2110. Place shorting blocks on these headers to connect the GPIO pins to the 10 green LEDs D0 - D9. These LEDs can be used to indicate active communications through the CP2110. [Table 1](#page-4-0) shows the LED corresponding to each header position.

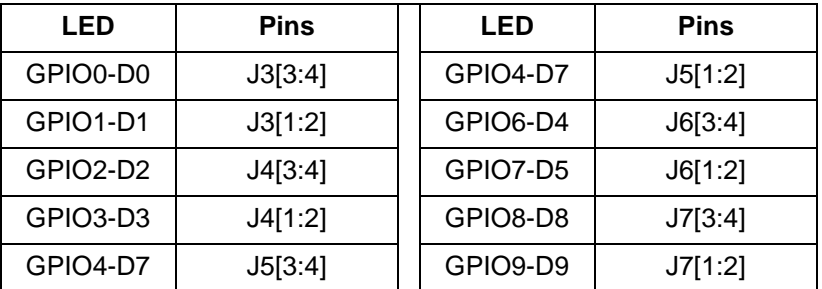

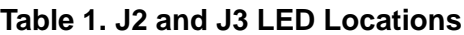

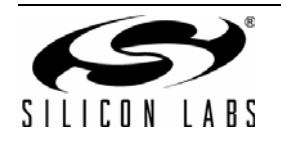

## **7.2. Universal Serial Bus (USB) Interface (P2)**

<span id="page-5-0"></span>A Universal Serial Bus (USB) connector (P2) is provided to facilitate connections to the USB interface on the CP2110. See [Table 2](#page-5-0) for the USB pin definitions.

#### **Table 2. USB Connector Pin Descriptions**

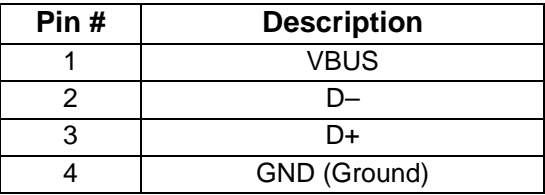

#### **7.3. UART Signals (P1, J1)**

<span id="page-5-1"></span>An RS-232 transceiver circuit and DB9 connector (P1) are provided on the evaluation board to connect the CP2110 virtual serial port to external serial devices. See [Table 3](#page-5-1) for the RS-232 P2 pin descriptions. The J1 connector is provided to facilitate direct access to the CP2110's UART signals. Shorting blocks on J1 are required to connect the UART signals to P2. See [Table 4 f](#page-5-2)or J1 pin descriptions.

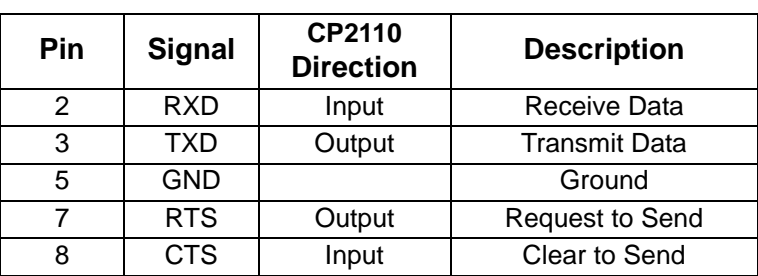

#### **Table 3. RS-232 Pin Descriptions**

<span id="page-5-2"></span>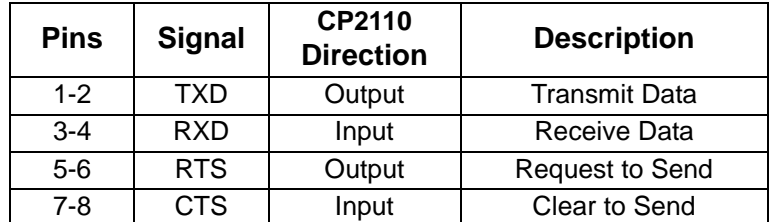

#### **Table 4. J1 Pin Descriptions**

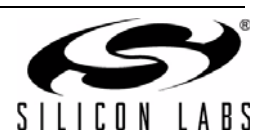

## **7.4. VDD and VIO Power Connector (J2)**

This header (J4) is included on the evaluation board to provide several power options. The following describes the function of each pin:

- Pins 1,3: Connects CP2110 VIO input (pin 5) to CP2110 VDD (pin 6). Remove the shorting block to power VIO from an external source.
- Pins 2,4: Connects the main +VDD\_A net to the CP2110 VDD (pin 6). The main +VDD\_A net powers the RS-232 transceiver on the evaluation board.

#### **7.5. REGIN Power Connector and Self-Powered Mode Connector (J8, J12)**

The J8 header is used to connect the CP2110 REGIN pin (pin 7) to the VBUS source from the USB connector (default) or to the CP2110 VDD pin (pin 6). When connected to the VBUS source, the device is intended for buspowered operation. When connected to the CP2110 VDD pin, the device is intended for self-powered operation. When in self-powered operation, an external power source can be connected to the J12 header to power the VDD pin directly.

### **7.6. .SUSPEND LED Connector (J9)**

The J9 header is used to connect the CP2110 SUSPEND pin (pin 17) to the D10 red LED. When the LED is on, the device has enumerated with the PC operating normally. When the LED is off, the device has not yet enumerated or is in the USB Suspend state.

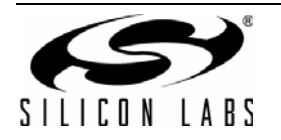

# **8. Schematic**

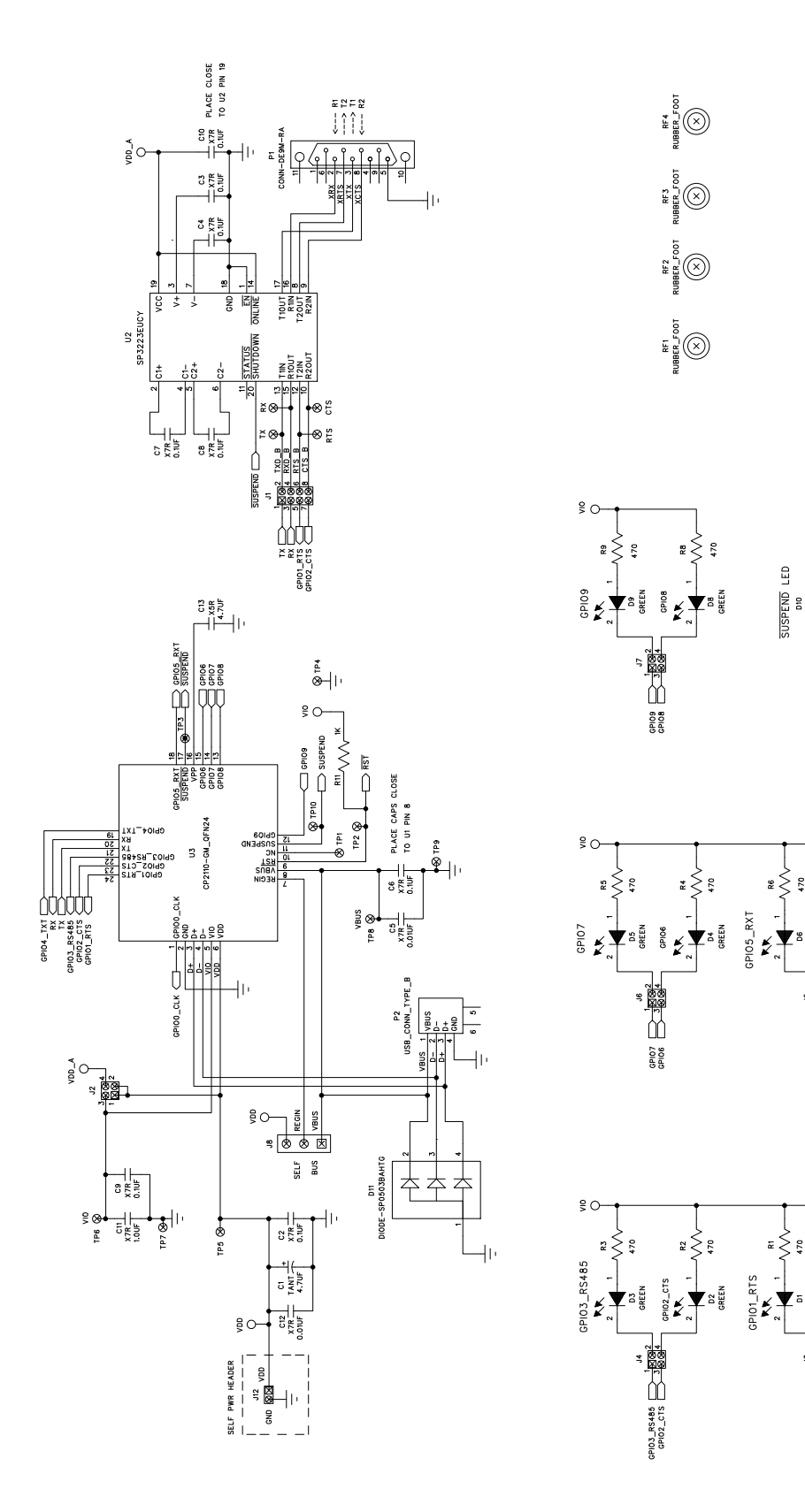

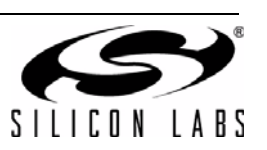

**Figure 5. CP2110 Evaluation Board Schematic**

Figure 5. CP2110 Evaluation Board Schematic

П

 $\mathbb R$ 

 $GPIO4$ <sub>\_</sub>TXT

**THIS READER** 

ion

GROLATS DAY

# **DOCUMENT CHANGE LIST**

## **Revision 0.2 to Revision 0.3**

- Updated ["1. Kit Contents"](#page-0-1) to change CD-ROM to DVD.
- Added ["2. Relevant Documentation"](#page-0-2) and "5. CP2110 [Software Interface".](#page-2-1)
- Updated ["3. Software Setup"](#page-0-0) to point to the drivers on the website.
- Updated [Figure 1.](#page-1-0)
- Updated [Figure 3](#page-3-1) with numbered steps matching the instructions in ["6. CP2110 Windows Application"](#page-3-0).

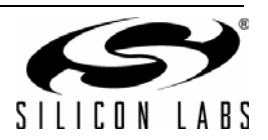

# **CONTACT INFORMATION**

Silicon Laboratories Inc. 400 West Cesar Chavez Austin, TX 78701 Tel: 1+(512) 416-8500 Fax: 1+(512) 416-9669 Toll Free: 1+(877) 444-3032

Please visit the Silicon Labs Technical Support web page: <https://www.silabs.com/support/pages/contacttechnicalsupport.aspx> and register to submit a technical support request.

#### **Patent Notice**

Silicon Labs invests in research and development to help our customers differentiate in the market with innovative low-power, small size, analogintensive mixed-signal solutions. Silicon Labs' extensive patent portfolio is a testament to our unique approach and world-class engineering team.

The information in this document is believed to be accurate in all respects at the time of publication but is subject to change without notice. Silicon Laboratories assumes no responsibility for errors and omissions, and disclaims responsibility for any consequences resulting from the use of information included herein. Additionally, Silicon Laboratories assumes no responsibility for the functioning of undescribed features or parameters. Silicon Laboratories reserves the right to make changes without further notice. Silicon Laboratories makes no warranty, representation or guarantee regarding the suitability of its products for any particular purpose, nor does Silicon Laboratories assume any liability arising out of the application or use of any product or circuit, and specifically disclaims any and all liability, including without limitation consequential or incidental damages. Silicon Laboratories products are not designed, intended, or authorized for use in applications intended to support or sustain life, or for any other application in which the failure of the Silicon Laboratories product could create a situation where personal injury or death may occur. Should Buyer purchase or use Silicon Laboratories products for any such unintended or unauthorized application, Buyer shall indemnify and hold Silicon Laboratories harmless against all claims and damages.

Silicon Laboratories and Silicon Labs are trademarks of Silicon Laboratories Inc. Other products or brandnames mentioned herein are trademarks or registered trademarks of their respective holders.

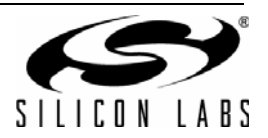